LogiCom GmbH

# **FMS-Standard**

FMS-Standard-Simulation Bedienungsanleitung

Armin Keller

fms\_trk\_simulation\_211\_manual\_g

10. February 2012

Für diese Unterlage in Form und Inhalt wird der in den Gesetzen vorgesehene Schutz geltend gemacht. Die den gesetzlichen Bestimmungen zuwiderlaufende und insbesondere bestimmungswidrige Verwendung der Unterlage wird mit den gesetzlich vorgesehenen Mitteln verfolgt.

LogiCom GmbH, Gautinger Straße 51, 82152 Krailling, Deutschland

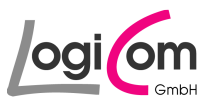

# **Inhaltsverzeichnis**

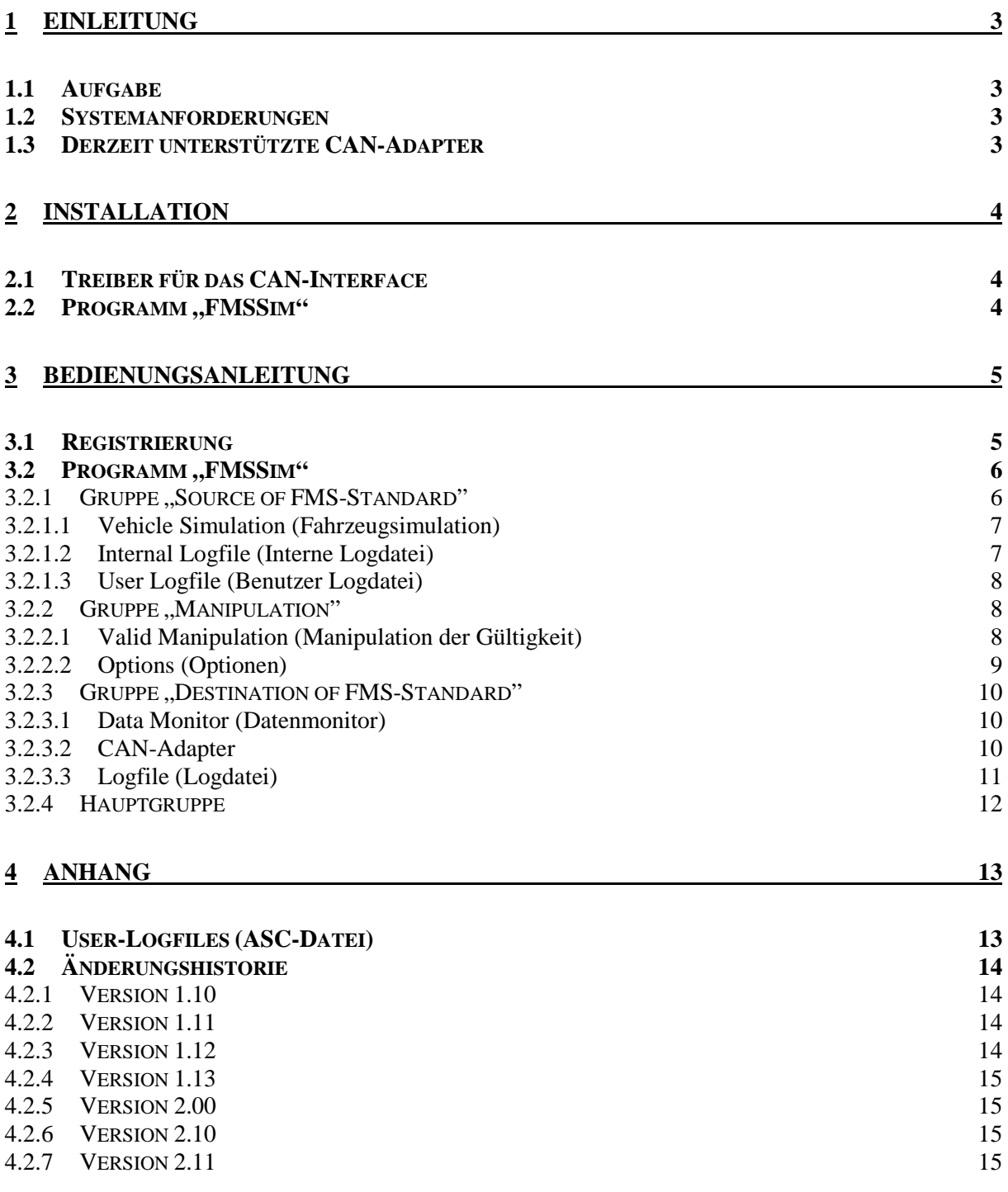

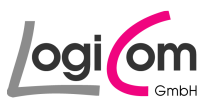

# **1 Einleitung**

#### **1.1 Aufgabe**

Mit Hilfe des Programms FMSSim (FMS-Standard-Simulation) können alle CAN-Datenpakete des FMS-Standards der Version 2.00 erzeugt, individuell manipuliert und über einen CAN-Adapter und/oder an ein Logfile ausgegeben werden.

### **1.2 Systemanforderungen**

- Prozessor der Pentium-Klasse
- Windows NT 4.0 mit Service Pack 5 oder 6 Windows 2000 Professional Windows XP Professional Windows 7
- 64 MB RAM
- 10 MB freier Festplattenspeicher (plus 20 MB temporärer Speicher für die Installation)
- SVGA-Monitor mit mindestens 256 Farben und 800 x 600 Pixel Auflösung
- Installierter CAN-Adapter von Vector Informatik GmbH oder IXXAT Automation GmbH

#### **1.3 Derzeit unterstützte CAN-Adapter**

#### **IXXAT Automation GmbH:**

- CANdy
- CANdyLite
- tinCAN
- iPCI165ISA
- iPCI320ISA
- iPCI386
- iPCI165PCI
- iPCI320PCI
- iCP350PCI
- USBtoCAN
- byteflightCARD
- PC-I04PCI
- PC-I03
- CANaNET
- USBtoCAN\_Compact

#### **Vector Informatik GmbH:**

- CANcardX
- CANcardY
- CAN-AC2-PCI
- CAN-AC2
- CANpari
- CANcardXL
- CANcard2
- EDICcard

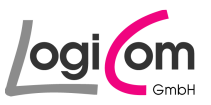

# **2 Installation**

#### **2.1 Treiber für das CAN-Interface**

Voraussetzung für die Nutzung aller Funktionen des Programms FMSSim (FMS-Standard-Simulation) ist die Installation und Inbetriebnahme eines CAN-Adapters der Firma Vektor Informatik GmbH oder IXXAT Automation GmbH.

Hierzu müssen Sie die passenden CAN-Treiber-Bibliothek installieren:

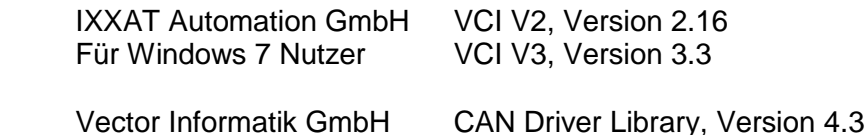

Die CAN-Treiber-Bibliothek und weitere Informationen erhalten Sie auf den Internetseiten der genannten Anbieter:

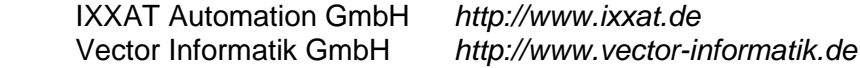

#### **2.2 Programm, FMSSim"**

Die Installation des Programms FMSSim (FMS-Standard-Simulation) erfolgt mit dem Installationsassistenten fms\_trk\_simulation\_210\_setup.exe, welches beispielsweise mit Hilfe des Windows Explorers oder dem Ausführungsfenster aufgerufen werden kann.

Bitte folgenden Sie anschließend den Anweisungen des Installationsprogramms.

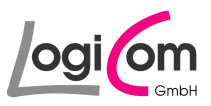

# **3 Bedienungsanleitung**

#### **3.1 Registrierung**

Beim ersten Aufruf des Programms FMSSim (FMS-Standard-Simulation) sollte die Registrierung durchgeführt werden.

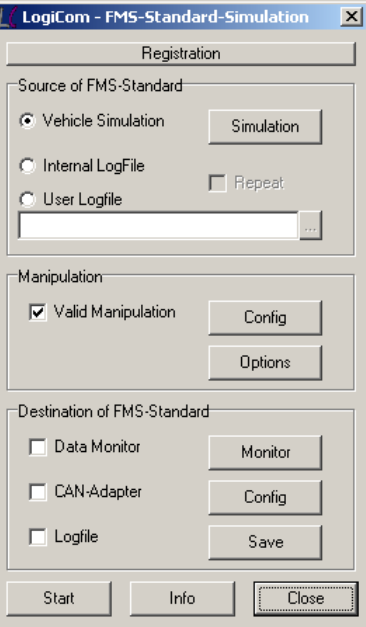

Wählen Sie dazu die Schaltfläche **Enterpreneund von Die Schaltfläche** und tragen Sie in den Feldern User und Key die mitgeteilten Daten ein.

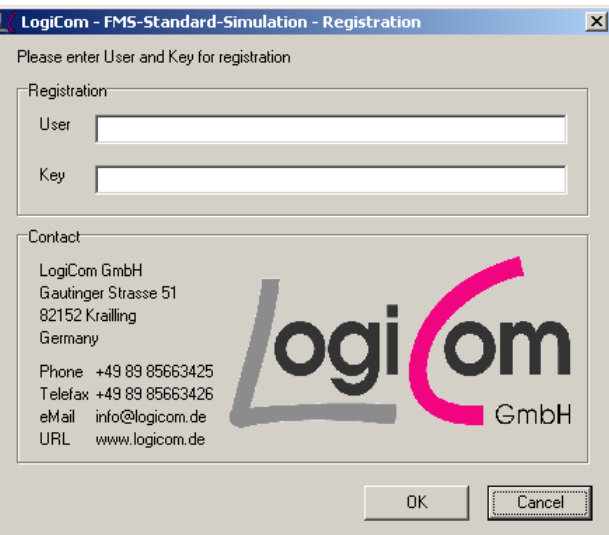

Nachfolgend kann das Programm FMSSim (FMS-Standard-Simulation) mit allen Funktionen uneingeschränkt und unbegrenzt genutzt werden.

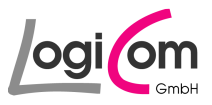

#### **3.2 Programm, FMSSim"**

Nach dem Start des Programms FMSSim (FMS-Standard-Simulation) erscheint nachfolgendes Hauptfenster. Alle Aktionen werden von diesem Fenster gestartet.

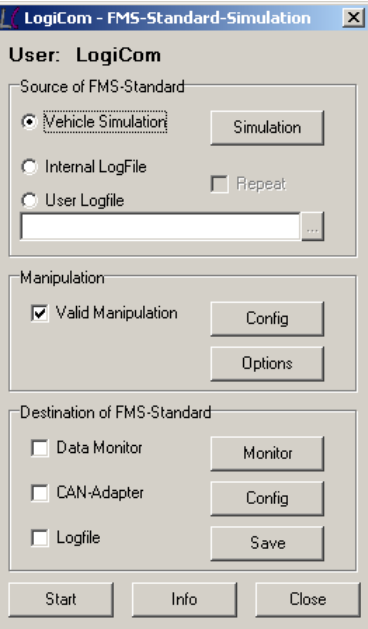

### **3.2.1 Gruppe "Source of FMS-Standard"**

In der ersten Gruppe des Hauptfensters Source of FMS-Standard wird die Quelle für die zu erzeugenden FMS-Standard-Datenpakete ausgewählt. Zur Auswahl stehen Vehicle Simulation (Fahrzeugsimulation), Internal LogFile (Interne Logdatei) und User Logfile (Benutzer Logdatei).

Bei der Vehicle Simulation (Fahrzeugsimulation) werden alle FMS-Standard-Datenpakete gemäß Fahrzeugsimulation aktuell erzeugt, bei dem Internal LogFile (Interne Logdatei) oder User Logfile (Benutzer Logdatei) werden gespeicherte Datenpakete unverändert ausgegeben.

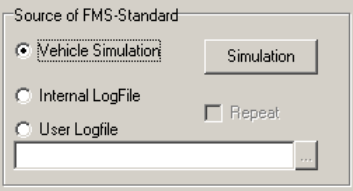

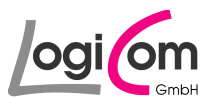

### **3.2.1.1 Vehicle Simulation (Fahrzeugsimulation)**

Wird als Quelle für die FMS-Standard-Datenpakete die Vehicle Simulation (Fahrzeugsimulation) gewählt, kann durch Drücken der Schaltfläche Simulation die Fahrzeugsimulation gestartet werden.

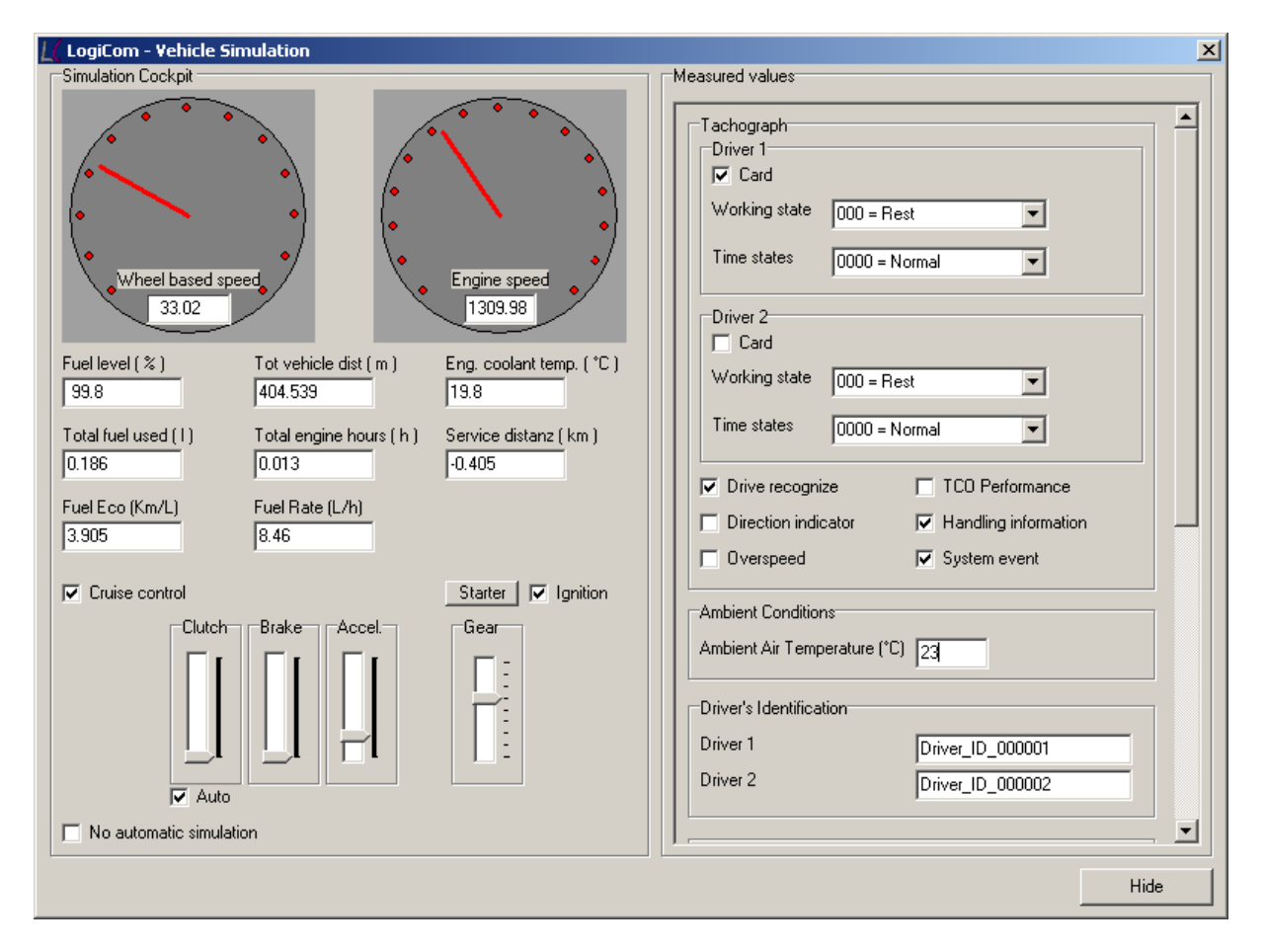

Mit Hilfe der Fahrzeugsimulation können die Inhalte der FMS-Standard-Datenpakete durch eine Cockpit-Oberfläche verändert werden.

### **3.2.1.2 Internal Logfile (Interne Logdatei)**

Wird als Quelle für die FMS-Standard-Datenpakete Internal Logfile (Interne Logdatei) gewählt, wird eine im Programm gespeicherte Datei verwendet.

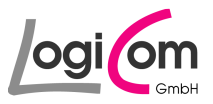

### **3.2.1.3 User Logfile (Benutzer Logdatei)**

Wird als Quelle für die FMS-Standard-Datenpakete User Logfile (Benutzer Logdatei) gewählt, kann durch Drücken der Schaltfläche **Durch eine Logdatei ausgesucht werden**.

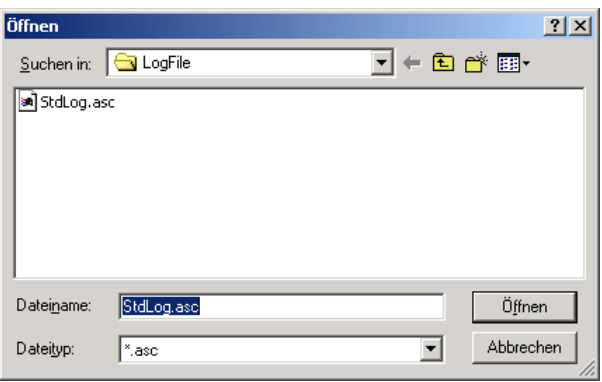

#### **3.2.2 Gruppe , Manipulation"**

In der zweiten Gruppe des Hauptfensters Manipulation können die erzeugten FMS-Standard-Datenpakete zu Testzwecken gezielt manipuliert werden.

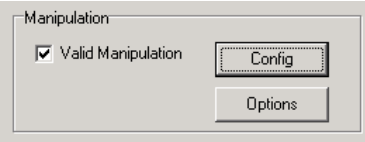

#### **3.2.2.1 Valid Manipulation (Manipulation der Gültigkeit)**

Mit Hilfe des Klickfensters Valid Manipulation (Manipulation der Gültigkeit) kann die mögliche Manipulation der Gültigkeitsflags von Dateninhalten der FMS-Standard-Datenpakete ein- und ausgeschaltet werden.

Durch Drücken der Schaltfläche **können die Gültigkeitsflags der einzelnen** Datenfelder individuell manipuliert werden.

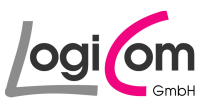

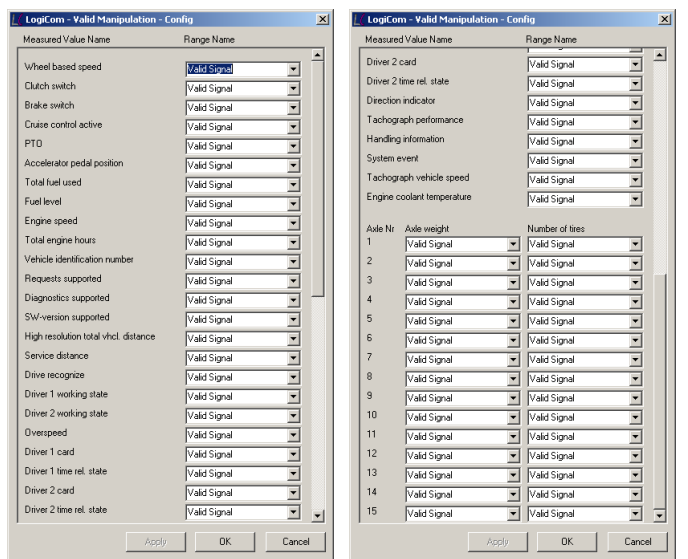

### **3.2.2.2 Options (Optionen)**

Durch Drücken der Schaltfläche **Lüpiters können zusätzliche Einstellungen für die Erzeugung** der FMS-Standard-Datenpakete durchgeführt werden.

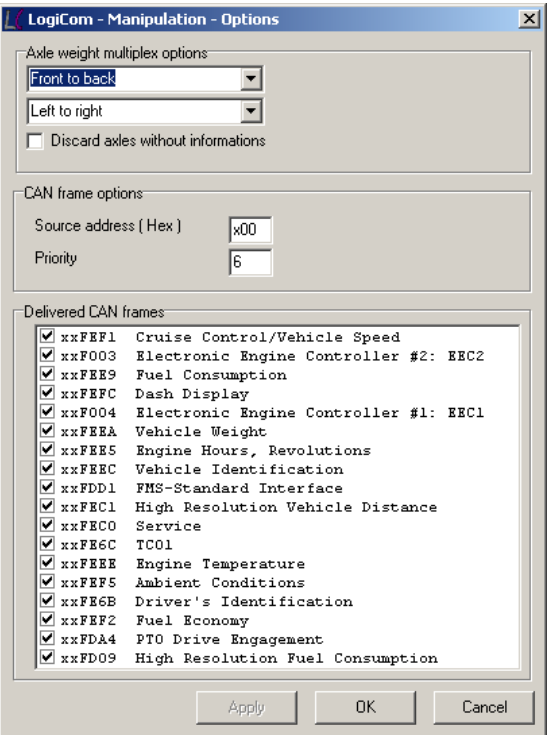

Mit dieser Konfigurationsmöglichkeit kann der Aufbau des FMS-Standard-Datenpakets Vehicle Weight (PGN Hex: 00FEEA) individuell bestimmt werden. Ferner können weitere Datenfelder in den Datenpaketen definiert werden sowie einzelne Datenpakete abgeschalten werden.

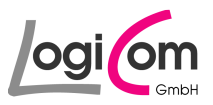

#### **3.2.3 Gruppe , Destination of FMS-Standard"**

In der dritten Gruppe des Hauptfensters Destination of FMS-Standard wird das Ziel der erzeugten FMS-Standard-Datenpakete ausgewählt. Zur Auswahl stehen der Data Monitor (Datenmonitor), der CAN-Adapter und/oder das Logfile (Logdatei).

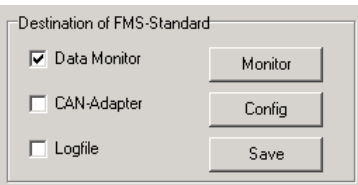

### **3.2.3.1 Data Monitor (Datenmonitor)**

Wird als Ziel für die FMS-Standard-Datenpakete der Data Monitor (Datenmonitor) gewählt, kann durch Drücken der Schaltfläche Monitor Datenmonitor gestartet werden.

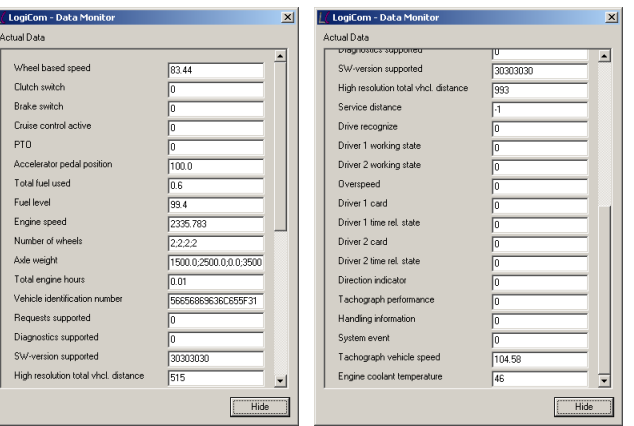

Der Datenmonitor visualisiert alle Dateninhalte der FMS-Standard-Datenpakete.

#### **3.2.3.2 CAN-Adapter**

Wird als Ziel für die FMS-Standard-Datenpakete der CAN-Adapter gewählt, können durch Drücken der Schaltfläche **die Einstellungen für die installierte CAN-Adapterkarte** durchgeführt werden.

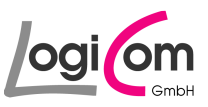

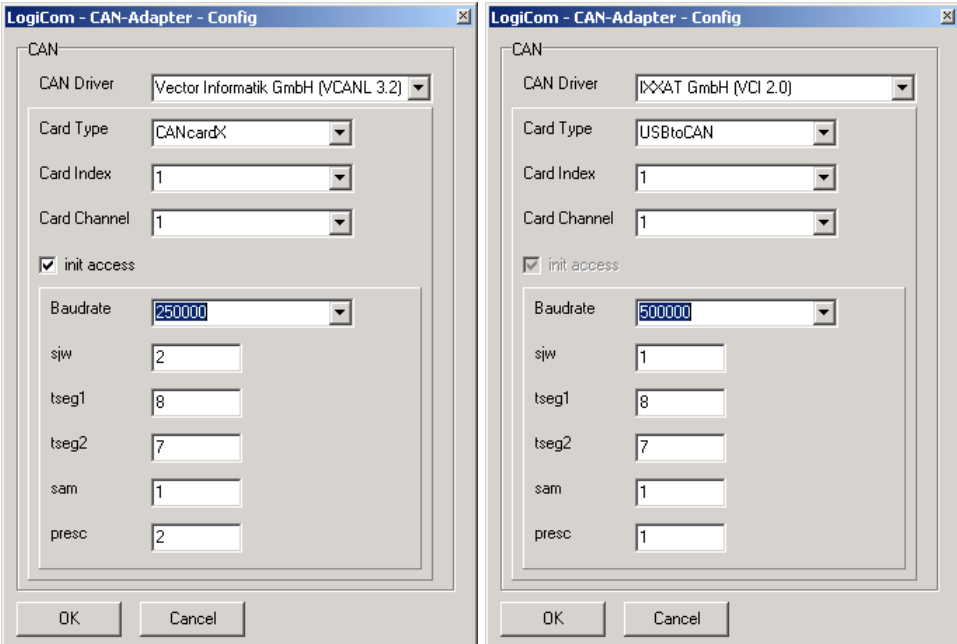

Nähere Hinweise zur Konfiguration eines CAN-Adapters sind in den Produktunterlagen der jeweiligen Hersteller enthalten.

### **3.2.3.3 Logfile (Logdatei)**

Wird als Ziel für die FMS-Standard-Datenpakete ein Logfile (Logdatei) ausgewählt, kann durch Drücken der Schaltfläche **Eller Schaltfläche Enterprise zur Speicherung der Datensätze** bestimmt werden.

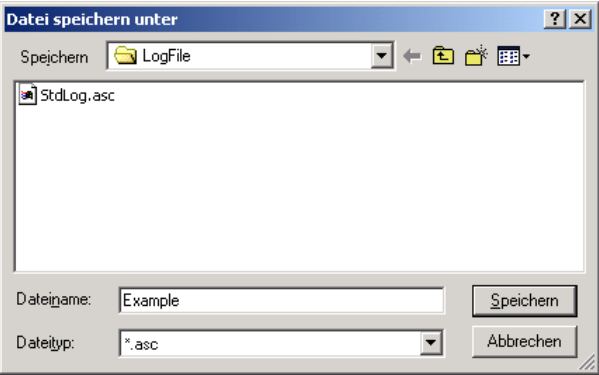

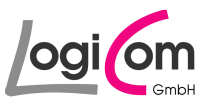

### **3.2.4 Hauptgruppe**

Mit den Schaltflächen der Hauptgruppe kann die Erzeugung und Ausgabe der FMS-Standard-Datenpakete gestartet und gestoppt werden, eine Programminformation angezeigt oder das Programm beendet werden.

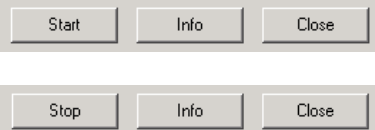

Mit den Schaltflächen **wird und Kann die Erzeugung und Ausgabe der FMS-**Standard-Datensätze gestartet und gestoppt werden.

Mit der Schaltfläche können Programminformationen angezeigt werden. Mit der Schaltfläche **Kann das Programm FMSSim (FMS-Standard-Simulation)** beendet werden.

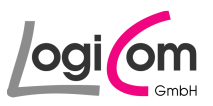

# **4 Anhang**

# **4.1 User-Logfiles (ASC-Datei)**

#### **Aufbau und Format**

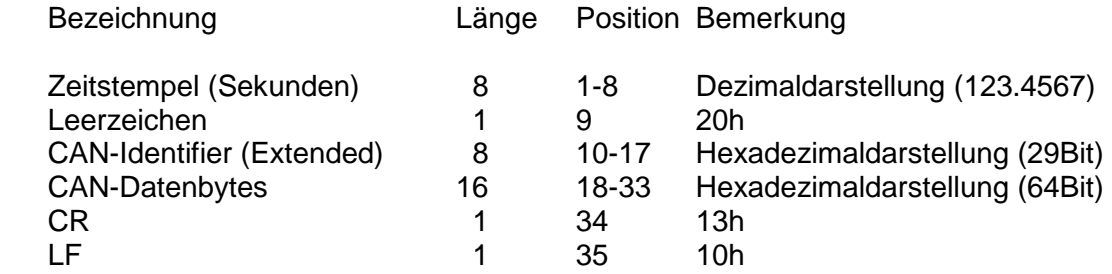

### **Beispiel**

 1 2 3 123456789012345678901234567890123 4 5

000.2685 18F00300FFFAFFFFFFFFFFFF<CR><LF>

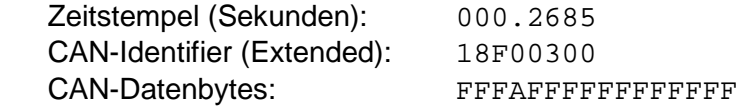

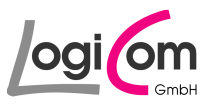

### **4.2 Änderungshistorie**

### **4.2.1 Version 1.10**

- Bugfix Behebung des Swap-Effekts beim Öffnen von Logfiles Behebung des Fehlers (Missing listener, Windows NT4.0) Behebung des Fehlers (Unterstützung Big Fonts)
- Überarbeitung und Optimierung der Benutzeroberfläche und des Programmhandlings Zusätzliche Schaltflächen (z.B. Repeat-Funktionalität) Zusätzliche Auswahlfelder (z.B. Source-Address, Priority of CAN-frames) Verbesserung des Programmhandlings (z.B. Apply-Funktionalität) Zusätzliche Hinweismeldungen
- Integration des Beispiel-Logfiles innerhalb des Anwenderprogramms
- Änderung der Key-Philosophie
- Erweiterung des Logfile-Formats (Prioritätsflag)
- Erweiterung der unterstützten CAN-Adapter IXXAT GmbH - USBtoCAN\_Compact IXXAT GmbH - CANaNET Vector Informatik GmbH - CANcardXL Vector Informatik GmbH - CANcard2 Vector Informatik GmbH - EDICcard

### **4.2.2 Version 1.11**

• Bugfix Behebung des Timestamp-Überlaufs

#### **4.2.3 Version 1.12**

• Bugfix

 Verbesserung des Sendeverhaltens Verbesserung des Fehlermanagements

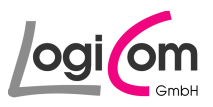

### **4.2.4 Version 1.13**

• BugFix Requests Supported und Diagnostics Supported

### **4.2.5 Version 2.00**

• Erweiterung mit Vers. 02.00 FMS-Standard

### **4.2.6 Version 2.10**

• Integration IXXAT Treiber VCI 3 für Windows 7 Nutzer

#### **4.2.7 Version 2.11**

• Erweiterung Driver ID 19 Byte